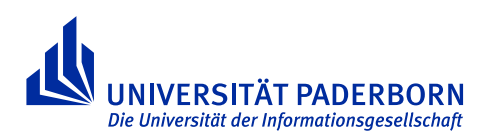

## Java Installation unter Windows

## 1 Java Development Kit (JDK) 1.7 installieren

- 1. Rufen Sie die Webseite <http://java.sun.com/javase/downloads/index.jsp> auf.
- 2. Klicken Sie unter dem Bereich JDK auf den DOWNLOAD Button. Sie werden auf eine neue Seite weitergeleitet.
- 3. Lesen und akzeptieren Sie die Lizenzbedingungen. Suchen Sie Ihr Windowsbetriebssystem und laden Sie die entsprechende EXE-Datei herunter.
- 4. Installieren Sie das JDK, indem Sie die EXE-Datei ausführen.

## 2 Setzen der PATH Variable unter Windows 7

1. Öffnen Sie das Start-Menü und wählen Sie Systemsteuerung aus.

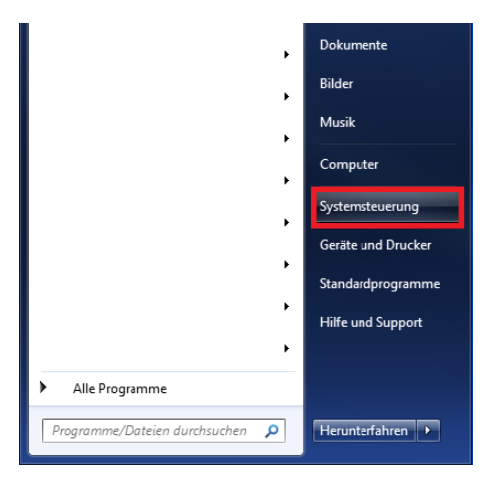

Abbildung 1: Systemsteuerung öffnen

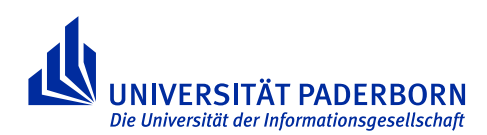

2. In der Systemsteuerung wählen Sie dann System aus. Danach sollte Ihr Fenster in etwa so aussehen.

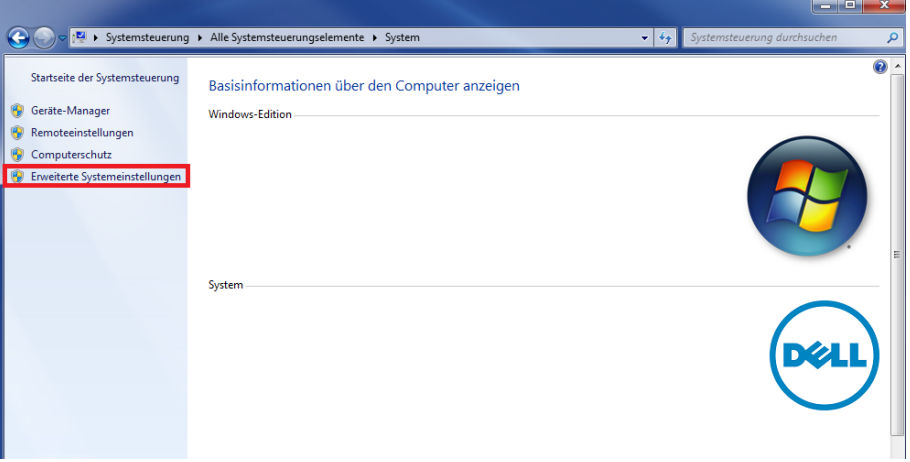

Abbildung 2: System, erweiterte Einstellungen öffnen

3. Wählen Sie Erweiterte Systemeinstellungen. Es öffnet sich ein weiteres Fenster mit dem Titel Systemeigenschaften, in dem Sie den Button Umgebungsvariablen drücken müssen. Wenn Sie auf Umgebungsvariablen drücken, öffnet sich ein weiters Fenster mit Titel Umgebungsvariablen.

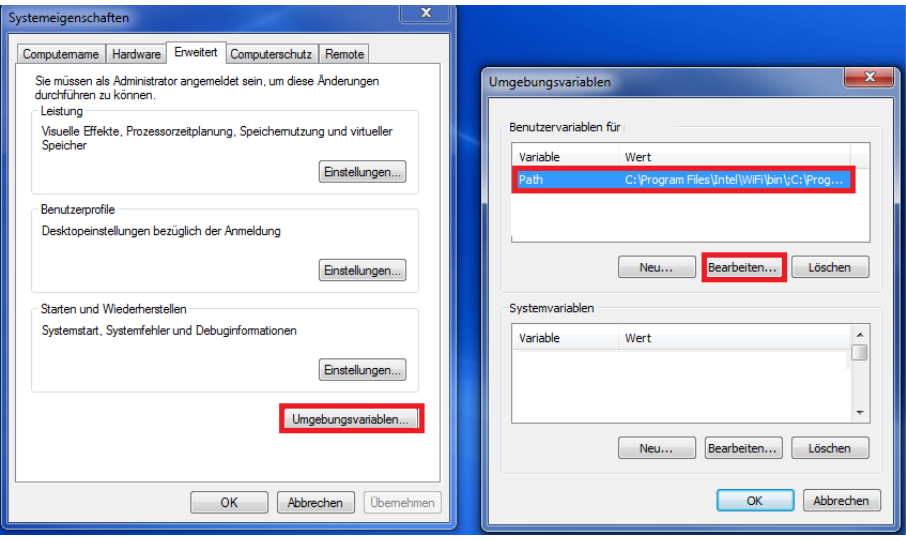

Abbildung 3: Systemeigenschaften und Umgebungsvariablen

4. Wählen Sie unter den Benutzervariablen Path aus und klicken Sie auf Bearbeiten. Es öffnet sich folgendes Fenster.

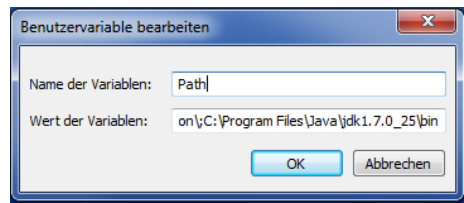

Abbildung 4: Pfadvariable setzen

5. Im Textfeld Wert navigieren Sie bis an das Ende der Zeile und hängen den Pfad des javac Kompilers mit einem Semikolon getrennt an den vorhandenen Wert. Achten Sie darauf, dass sie die bereits vorhandenen Einträge nicht löschen. Anschließend drücken Sie OK.

Hinweis: Sollten bei Ihnen keine Pfadvariable existieren. Dann müssen Sie im Schritt 4 anstelle von Bearbeiten auf Neu klicken.

## 3 Setzen der PATH Variable unter Windows Vista und unter Windows XP

Das Setzen der PATH Variable funktioniert unter Windows Vista und XP vom Prinzip genauso wie unter Windows 7. Wie Sie zu den Umgebungsvariablen finden ist für das jeweilige Betriebssystem unter <http://www.java.com/de/download/help/path.xml> beschrieben.